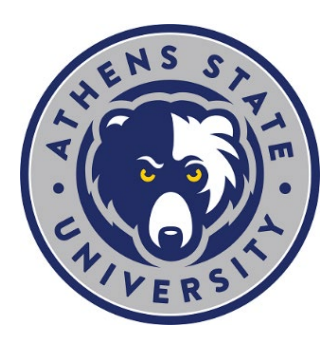

## **Degree Works: "Future Classes/ Look Ahead" Tool**

The Degree Works "Future Classes" tool will let you see if and where a course fills a specific requirement in your current declared major and minor, if applicable.

The "Future Classes" tool allows you to enter one or more course codes into the tool. It then plugs that course into where it fits in your degree plan.

## **To Use The "Future Classes" Tool**

- [1](#page-0-0). Go to the Athens State home  $page<sup>1</sup>$  and scroll to the top or bottom of the page.
- 2. Select "myAthens Portal" and log in using your credentials (contact the [Help Desk](https://www.athens.edu/resources/helpdesk/)<sup>[2](#page-0-0)</sup> for access support).
- <span id="page-0-0"></span>3. Select the "Degree Works" link on the left menu items.
- 4. When Degree Works opens, your current major and minor (if applicable) will be displayed.
- 5. Select "What if" in the top left corner.
- 6. Under "Future classes" in the "Subject" box enter a code for the class in question:
	- For example, enter "EC" for EC 320 International Econ and Trade.
- 7. Enter in the "Number" box the class number in question:
	- For example, enter "320" for EC 320 International Econ and Trade.
- 8. Click "Add," and the course will be populated below, then click "Process."
- 9. Repeat steps 6-8 if reviewing additional classes.
	- Look at where the class falls. Does it fulfill the requirement you thought it would?
	- If you do not see the course, look in the "General Electives" section at the bottom of your degree plan.
- 10. Click "Academic" to go back to the beginning.

 <sup>1</sup> https://www.athens.edu/

<span id="page-1-0"></span>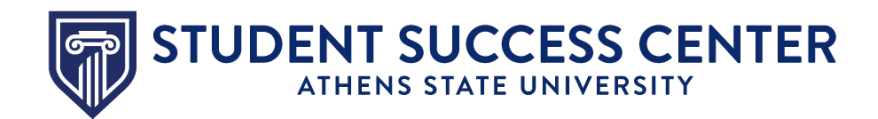

## **Utilize the Student Success Center**

The Student Success Center is a central location to receive academic guidance, general support and degree advising. Use the Student Navigate App or desktop version to find and schedule an appointment with your success coach.

• **[Download the Student Navigate App](https://www.athens.edu/resources/student-services/successcenter/navigate-student/) or use the desktop version[3](#page-1-0)**

 <sup>3</sup> https://www.athens.edu/resources/student-services/successcenter/navigatestudent/